# Child and Family Services Plans: Access and Navigation Quick Reference Card

### **Children and Family Services Plans Introduction**

The Child and Family Services Plans web-based application was developed in response to New York State's Lean Initiative to improve and streamline the process for submitting and approving a Child and Family Services Plan (CFSP). This Quick Reference Card (QRC) will explain how your role and editing permissions determine what you can do in the Child and Family Services Plans system, and how to log in to the system, update your user profile, and navigate the **Child and Family Services Plans Home** page.

### **Overview of User Roles and Editing Permissions**

You will be designated to contribute to the Plan as a representative of a county or to review the Plan as a representative of the state. County users will only have access to the Plan relevant to their county; state users will have access to Plans for all counties. In addition, you will be assigned a user role that determines what you can do in the system.

#### **User Roles**

There are four user roles in the Child and Family Services Plans system:

- **Basic User:** The Basic User recommends Plan section(s) for submission/approval; edits, reviews, and adds comments to Plan sections, based on editing rights\*; manages own user profile; views/uploads supporting Plan documents; and downloads and prints sections of the Plan.
- Approver: There are two levels of Approver: those at the state level and those at the county level. State-level
  Approvers grant and/or remove approvals for section(s) of the Plan. County-level Approvers submit Plan section(s) to
  the state for review. All Approvers manage their own user profile; view/upload supporting Plan documents; and
  download and print sections of the Plan for county records.
- **User Manager:** The User Manager invites new users; assigns roles and editing rights (except the System Administrator role); views users; and activates/deactivates users. County User Managers can only manage users in their county. State User Managers can manage all users.
- **System Administrator:** The System Administrator manages users; assigns the **System Administrator** role; and creates alert messages. (This role will be limited to a small number of staff.)

#### \*Editing Rights

You will be granted editing rights to a section or sections of the County Plan. These permissions control the sections of the Plan you will be able to view, edit, and/or submit/approve.

## Logging In to the Web-based Child and Family Services Plans System

To use the system for the first time, you will receive an invitation via email with a direct link to access the **Create an Account** page. You must create an account to access the system.

The following link will be provided in the email, or you can type the URL into your address bar: <a href="https://countyplans.ocfs.ny.gov/log-in/register.cfm">https://countyplans.ocfs.ny.gov/log-in/register.cfm</a>

The Create an Account page will display, as shown on the right. Note Create an Account that all fields are required (as Enter your information in the form below. To register for an account in Child and Family Services Plans, you must have received an invitation code to be indicated by the red asterisk). Step 1: Confirm your identity, All fields are reauired a. Enter your email address. Step 1: Confirm your identity b. Enter the invitation code that The following information must match what was in your invitation email was provided in your Email Address: \* invitation email. NT3NJI Step 2: Set up your account Step 2: Set up your account details details Name: Jill Johnson a. Enter your full name. Enter and then re-enter your Passwords must be at least 8 characters long and contain 1 number You will be prompted to enter this password each time you log in password. Re-enter Password: Once all fields are completed, click the Create Account Create Account > Cancel button.

Your Child and Family Services Plans Home page will display.

**Note:** You will learn more about this page in the **Navigating the Child and Family Services Plans Home Page** section of this QRC.

# Child and Family Services Plans: Access and Navigation Quick Reference Card

## Logging In to the Web-based Child and Family Services Plans System (cont.)

Once your account is created, you will access the Children and Family Services Plans website using the following Internet address:

https://countyplans.ocfs.ny.gov/log-in

From the Log In page, complete the Email and Password fields.
 Note: If you forget your passsword, click the Forgot your Password? link to have a reset code sent to your email address.

2. Click the Log In button.

Your Child and Family Services Plans Home page will display.

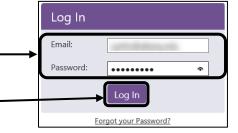

**Note:** If you have trouble logging in to the system, click the **Support** (Support) link located at the bottom of the **Log In** page and then send a message with your issue to technical support. This link is accessible on all pages of the system.

O Jill Johnson

### **Updating Your User Profile**

You can update your user profile, including changing your contact information, password, and profile picture, on the **My Profile** page. You can also set up daily updates that will be emailed to you when there are changes to the Plan.

To access the **My Profile** page, click the **My Profile** link in the **Navigation Bar** located at the bottom of any page.

The My Profile page displays, as shown below.

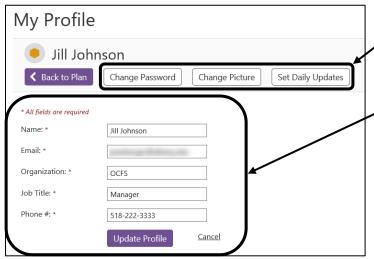

To change your password, change your picture, or set daily updates, click the appropriate button to go to the corresponding page. Once you have successfully made and saved changes, the **My Profile** page will redisplay.

Support

Log Out

My Profile

To update your contact information, enter the information in the appropriate field(s) and then click the **Update Profile** button to save your changes.

**Note:** Clicking the **Cancel** link will return you to your **Home** page without any changes being saved. Clicking the **Back to Plan** button will also return you to your **Home** page.

To set daily email updates:

1. From the **My Profile** page, click the **Set Daily Updates** (Set Daily Updates)) button.

The **Set Daily Updates** page displays, as shown on the right (these pages will vary for County users and State users).

Click the Yes, please send me Daily Update emails radio button.

**Note:** If you do not wish to receive daily updates, select the **No, please do not send me Daily Update emails** radio button.

3. Click the **Save and Continue** button.

The Sections that are available to follow display, as shown on the next page.

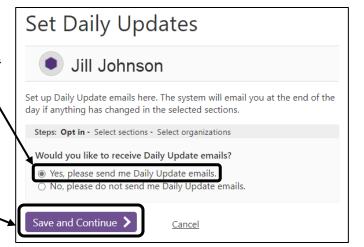

# Child and Family Services Plans: Access and Navigation Quick Reference Card

## **Updating Your User Profile (cont.)**

**Note:** Clicking the expand/collapse (( $\stackrel{\frown}{\boxtimes}$ ) button(s) will expand or collapse the components of a specific Plan year.

- 4. Select the checkbox(es) next to the section(s) of the Plan that you want to receive email updates for when changes are made to the section.
- Click the Save and Continue button.

The counties and agencies that are available for State users to follow display, as shown below.

**Note:** Clicking the **Check all...** link will select all areas within the OCFS Region in New York State.

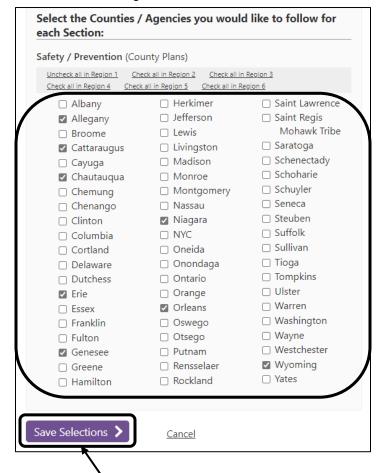

6. Click the **Save Selections** button to save your changes. A summary of your selections displays.

**Note:** Click the **Update Selections** button to revise your selections.

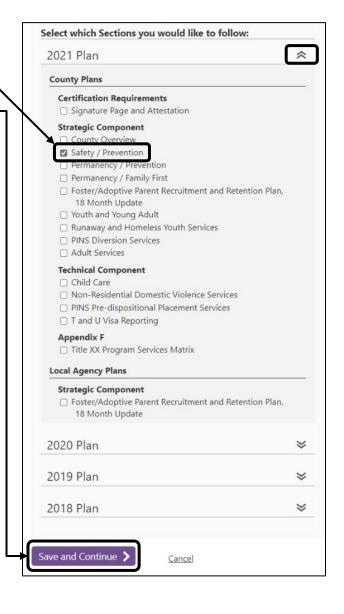

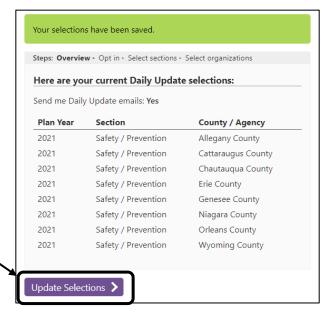

## Child and Family Services Plans: Access and Navigation Quick Reference Card

### **Navigating the Child and Family Services Plans Home Page**

**Note:** As a state user, you will first need to select a Plan year and county from the drop-down menus, then click the **View** Plan button to view the **Home** page for the county selected.

Child and Family Services Plans Home

Select Year: 2021 Select County / Local Agency: Albany View Plan

Please select a Year and County / Local Agency above to begin.

The **Home** page provides access to the section(s) of the Plan you have been given permission to edit and/or review.

The example below depicts a county User Manager with both editing and review/approval permissions.

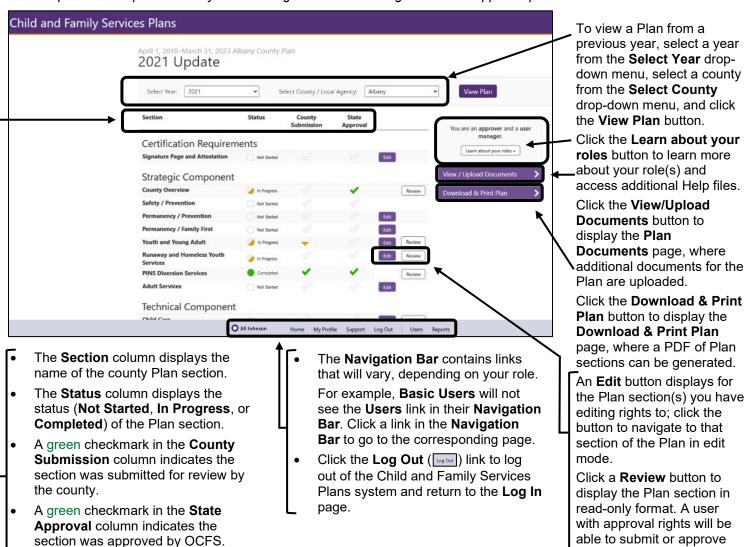

Acknowledgement

This material was developed by the Professional Development Program, Rockefeller College of Public Affairs & Policy, University at Albany, through The Research Foundation for The State University of New York, under a training and administrative services agreement with the NYS Office of Children and Family Services.

#### Disclaimer

While every effort has been made to provide accurate and complete information, the Office of Children and Family Services and the State of New York assume no responsibility for any errors or omissions in the information provided herein and make no representations or warranties about the suitability of the information contained here for any purpose. All information and documents are provided "as is," without a warranty of any kind.

#### Copyright

Copyright © 2022 by the New York State Office of Children and Family Services.

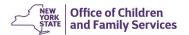

**Note:** An orange half-checkmark in either column indicates a user has recommended the Plan section for

submission or approval.

the section.